## SKYMENUCloud『Web 会議システム連携』

【オンライン授業機能編】児童生徒オンライン学習の開始

①SKYMENU Cloud にログインし、「SKYMENU マイページ」を起動する。

②教員から「ミーティング」に招待されたときに表示される画面の[今すぐ参加]をタップする。

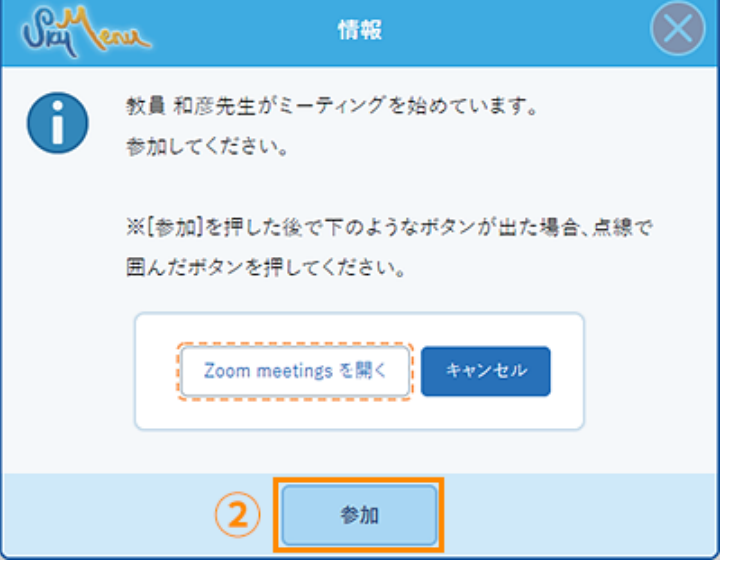

③ミーティングの起動→Zoom 会議が開始されます。

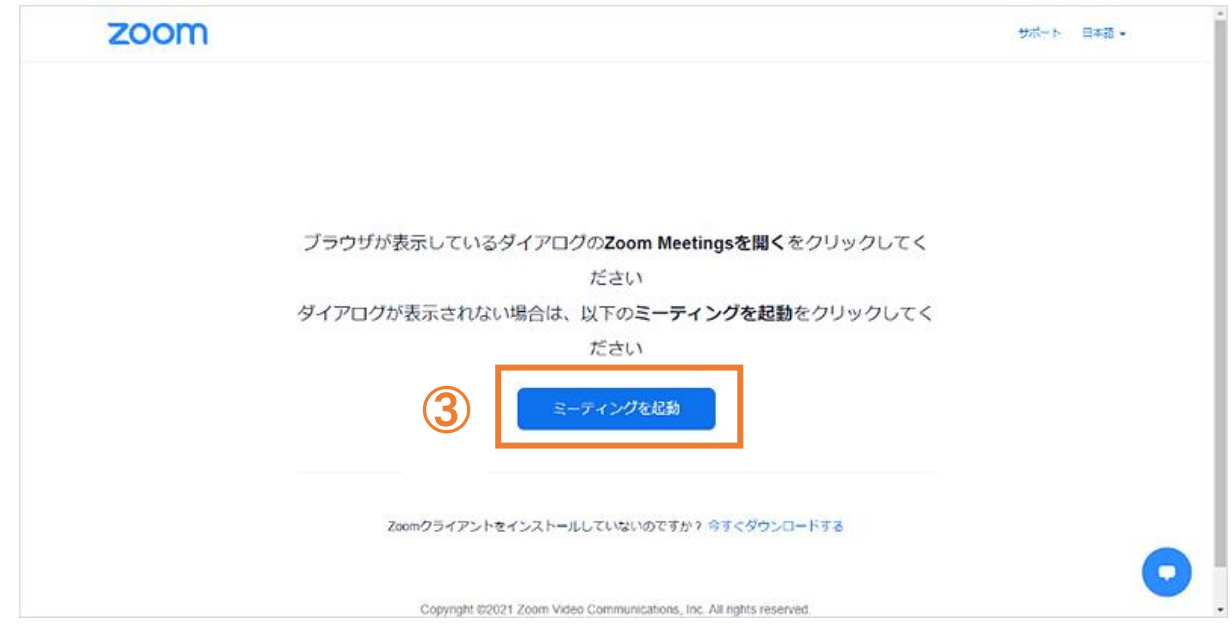

## ※1 間違って途中で退出してしまった場合は再度参加できます

画面右上の赤い数字部分をタップ

お知らせの中のミーティングをタップすると再度参加できます。

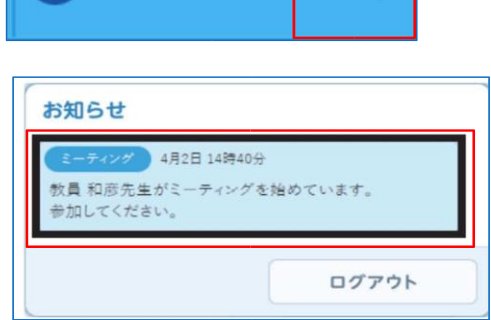

a sensei20

※2 ミュートになっていないのに、音が聞こえない場合は、ホーム画面の設定から、Zoom の設 定を開き、マイクのスイッチを ON(灰色から緑色)にしてください。